## E - B O O K C O M P L E T O

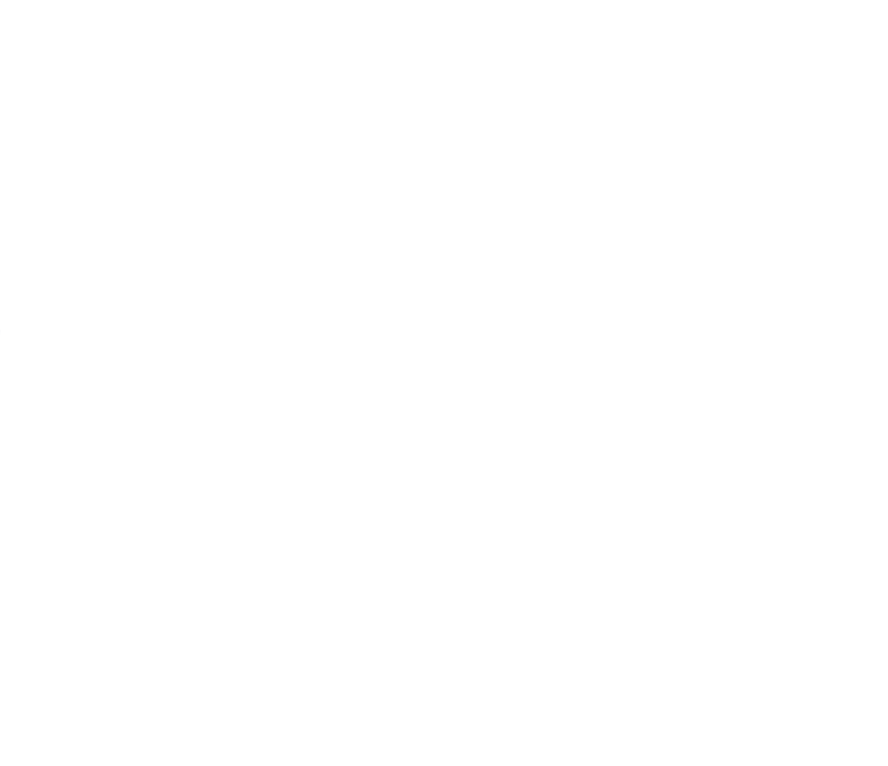

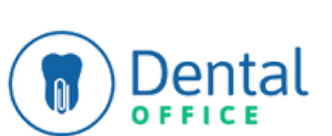

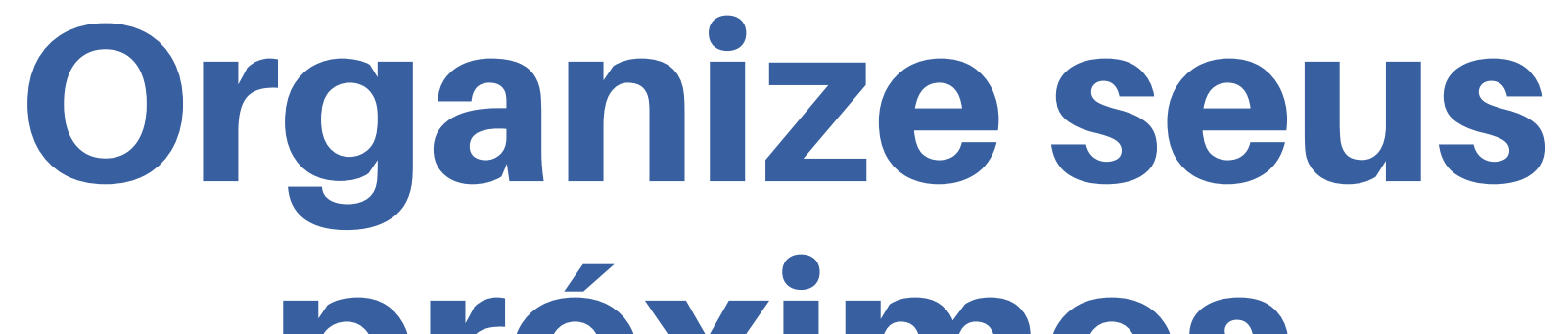

# próximos agendamentos

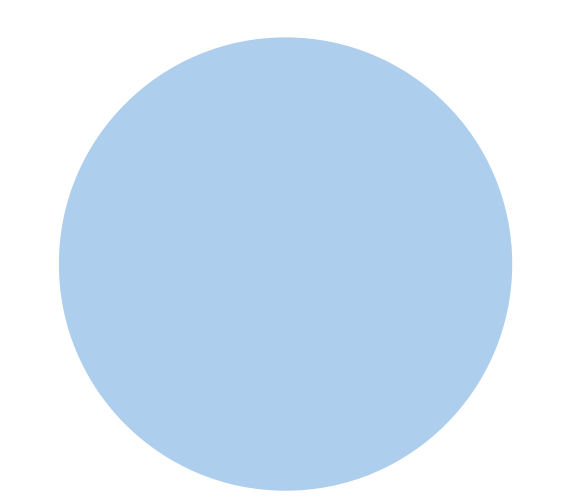

**Dica:** Use links para acessar uma página desejada.

<span id="page-1-0"></span>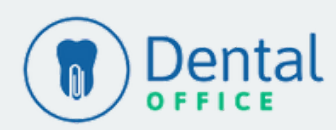

## **Agenda**

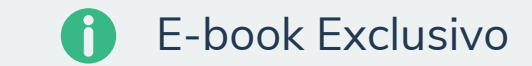

- Como criar [agendamentos](#page-2-0)
- Como criar lembretes de [compromissos](#page-3-0) pessoais
- Como manter atualizado o status de [confirmação](#page-4-0) de [consultas](#page-4-0)
- Como criar alertas de [recorrência](#page-6-0) para pacientes em [tratamento](#page-6-0)

### **Agenda CRIAR AGENDAMENTOS**

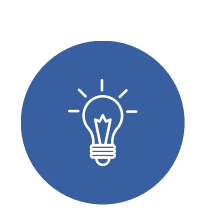

<span id="page-2-0"></span>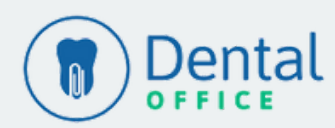

[Voltar](#page-1-0) ao Menu

#### **2° Passo**

Também é possível criar um agendamento também através do botão Novo Agendamento:

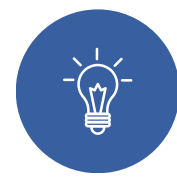

#### **1° Passo**

Para criar um agendamento no Dental Office Cloud, acesse o menu superior Agenda > Selecione a Cadeira e Cir. Dentista:

Clique em um horário disponível dentro da visualização dos dias na própria agenda:

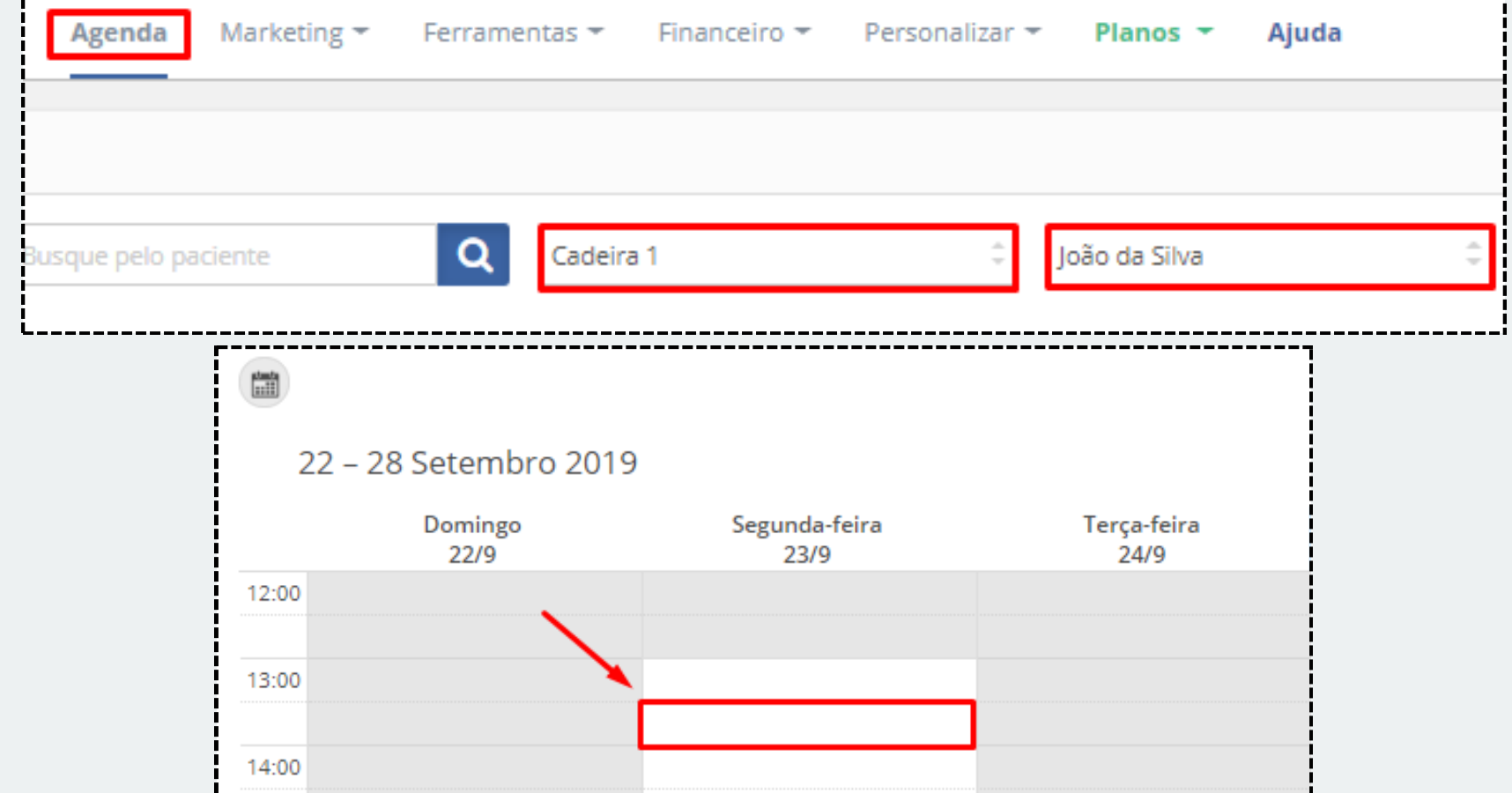

## $\widetilde{\mathbb{R}}$

#### **3° Passo**

Os campos obrigatórios para criar um agendamento são: Nome do paciente, Cadeira e Cir. Dentista > Insira a duração do agendamento (a duração pode ser digitada com o período desejado), hora e data > Preencha as informações e clique em Salvar.

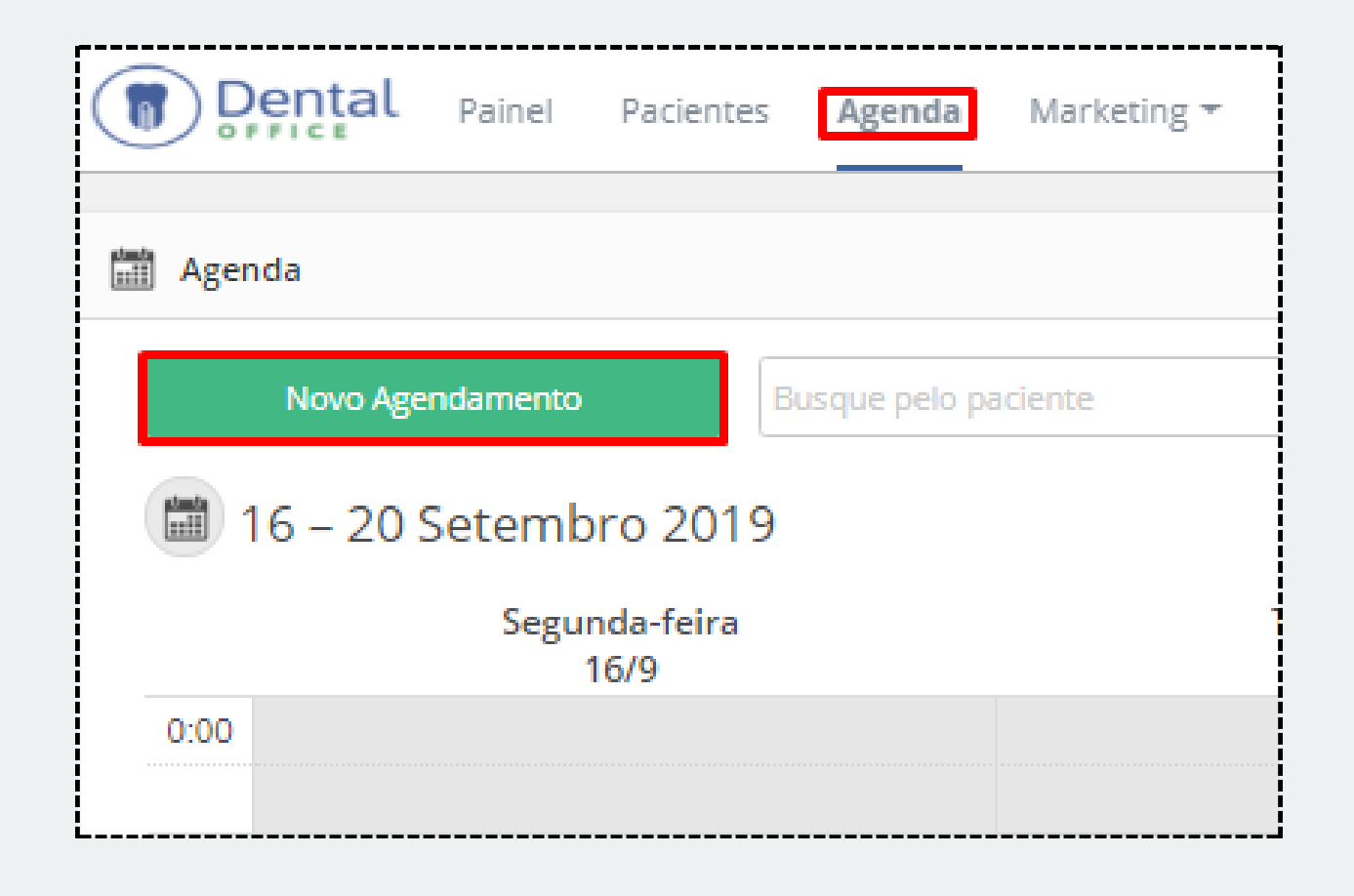

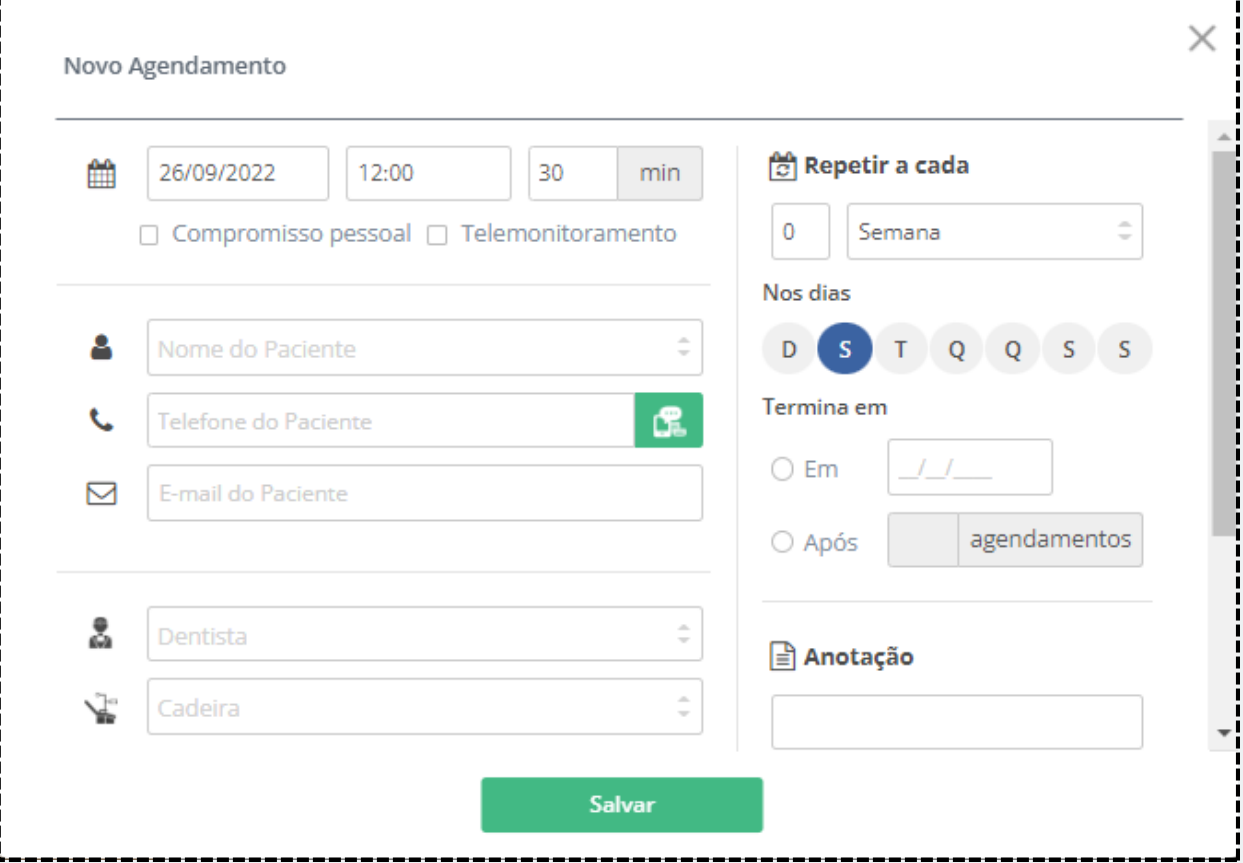

#### **1° Passo**

Ainda na janela de Novo Agendamento, é possível reservar o horário na agenda como Compromisso Pessoal, quando esta caixinha é marcada, não é necessário vincular um paciente e a clínica pode inserir algum compromisso para melhor controle do seu dia a dia.

### **Agenda CRIAR COMPROMISSOS PESSOAIS**

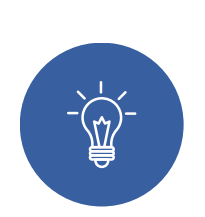

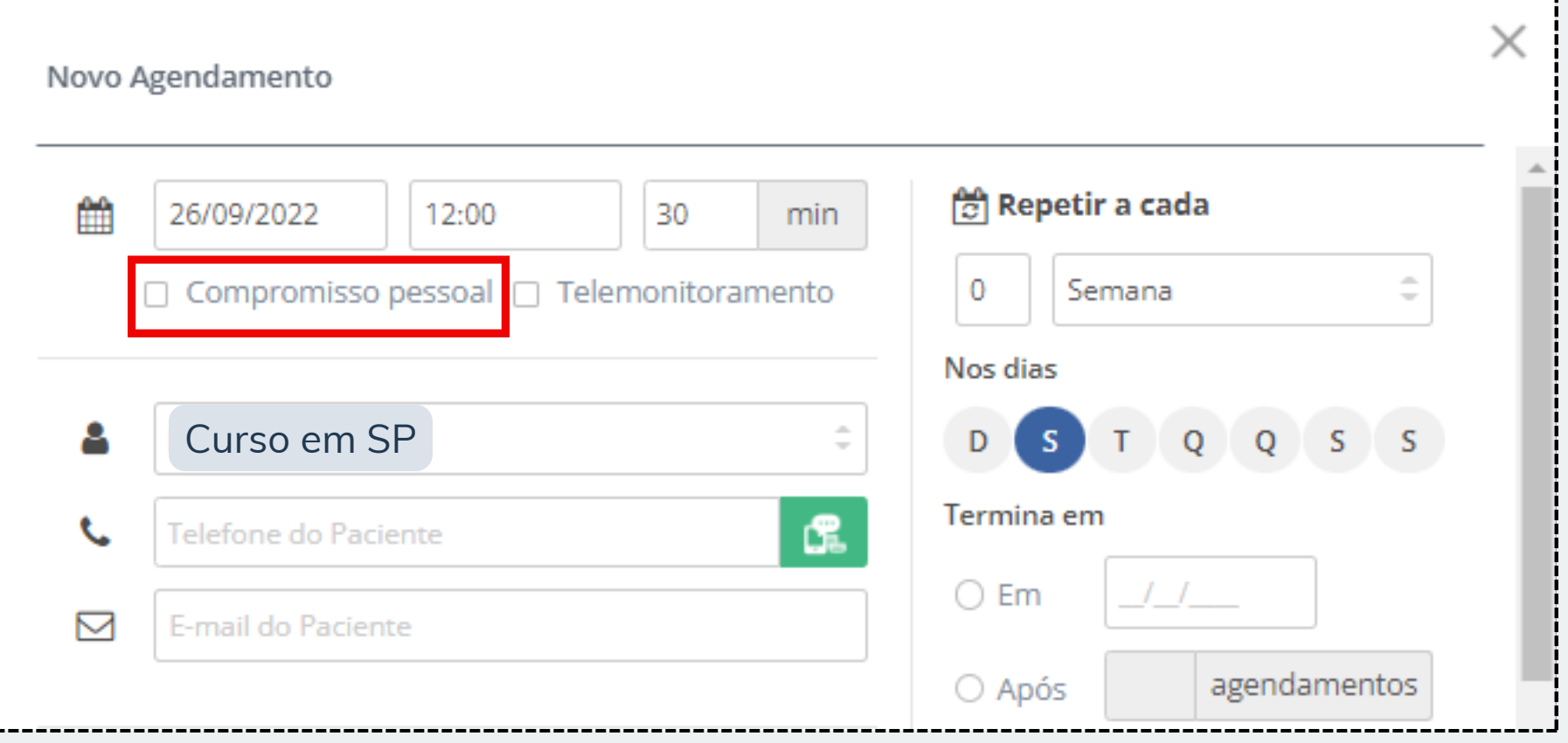

## **Agenda ENVIOS DE CONFIRMAÇÃO**

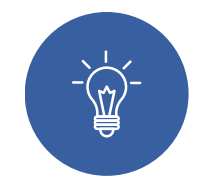

**1° Passo**

#### **Envios de confirmação:**

- > E-mail
- > SMS (contate nossa equipe)
- > WhatsApp Automático
- (contate nossa equipe).

**Obs.: Para envios de mensagens via SMS e WhatsApp Automático contate nossa equipe.**

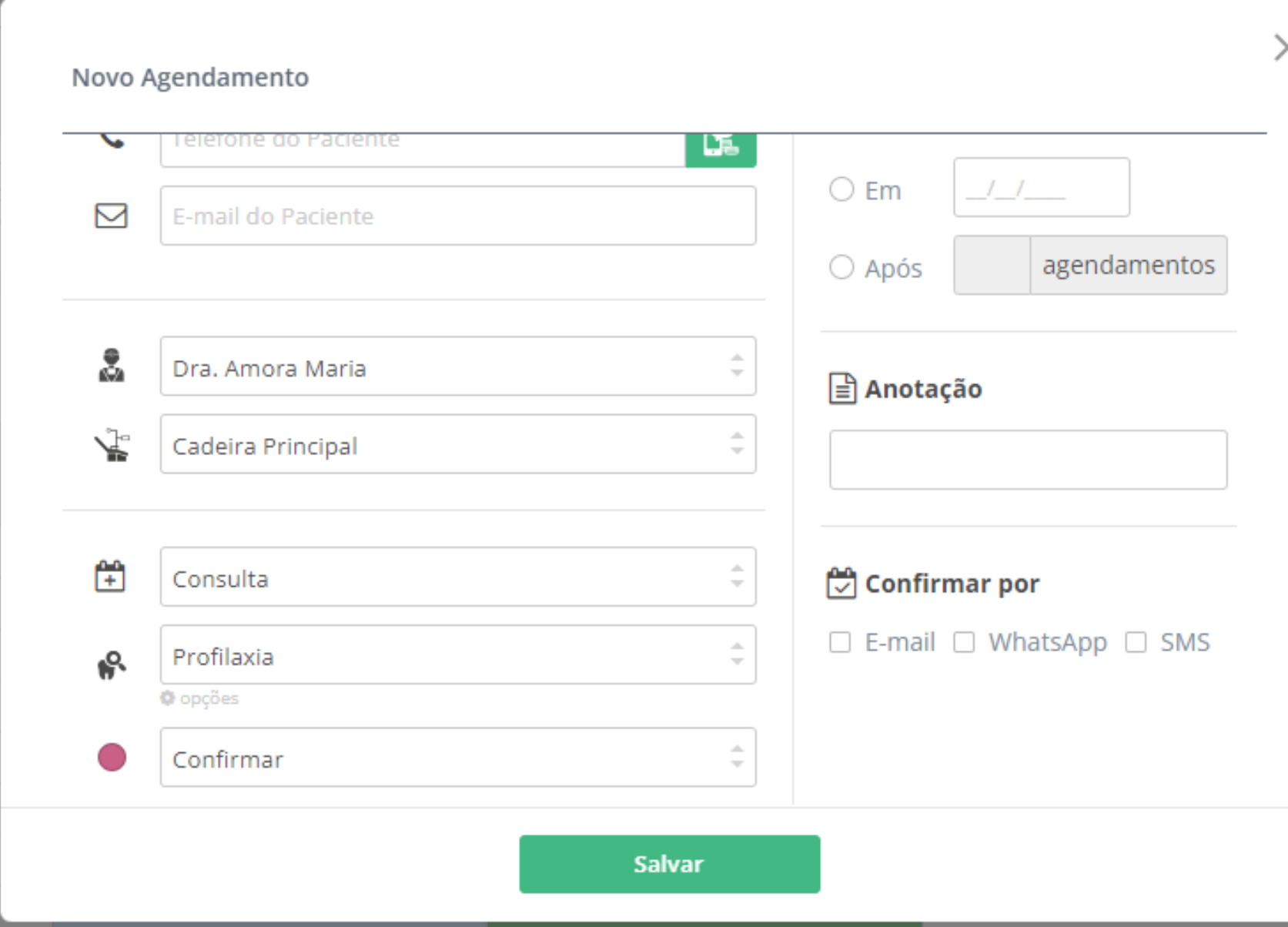

<span id="page-3-0"></span>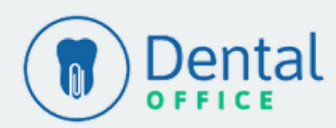

## **Agenda ENVIOS DE CONFIRMAÇÃO**

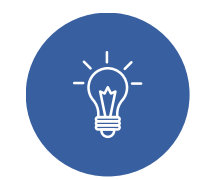

**2° Passo**

Envios de confirmação: > WhatsApp Manual. Para envios de mensagem via WhatsApp de forma manual, basta salvar o agendamento e clicar em cima do mesmo. Feito isso, ao lado do telefone do paciente um ícone de WhatsApp aparecerá e, quando clicado em cima te redirecionará para o WhatsApp Web.

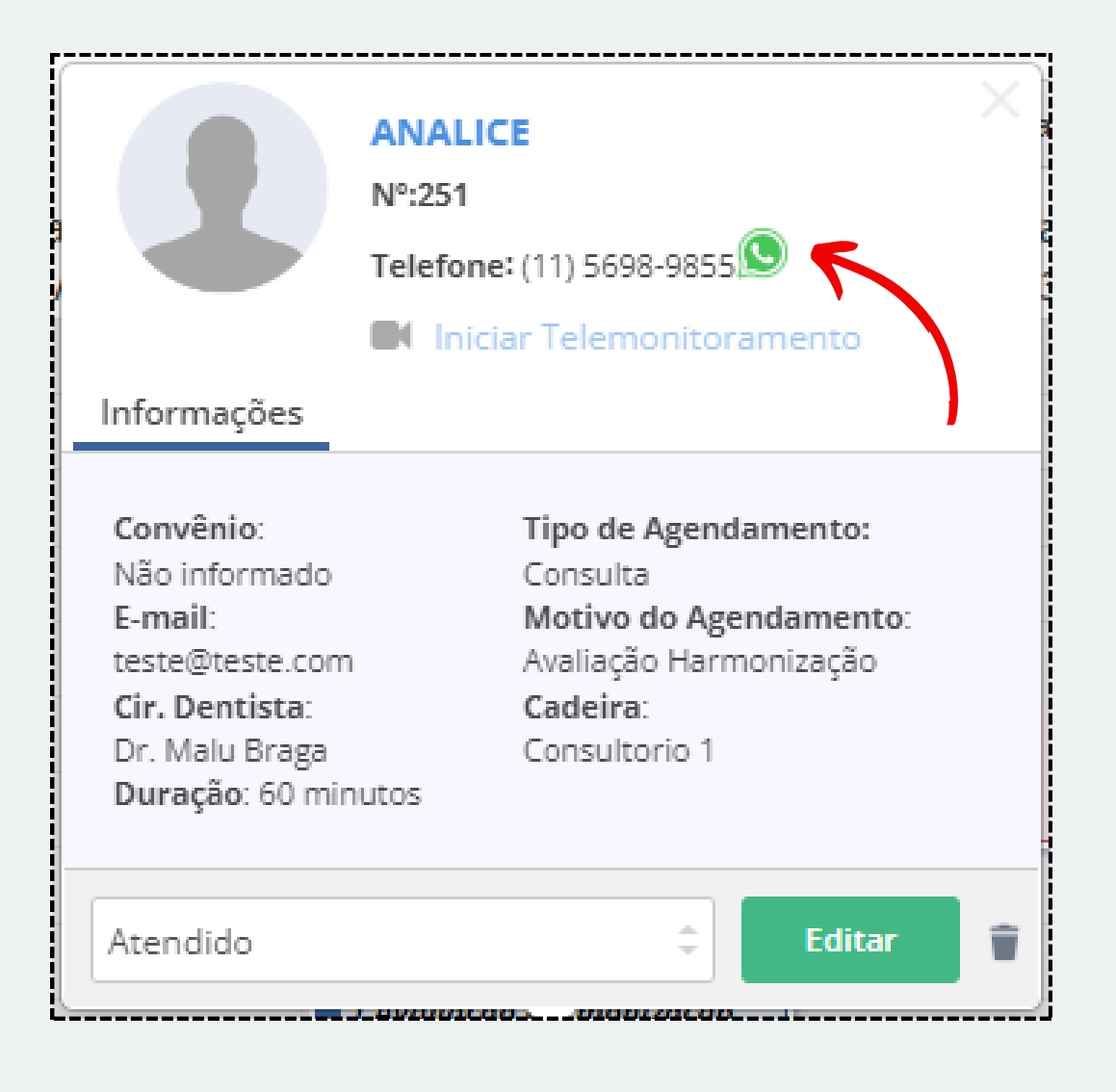

**Obs.: A mensagem escrita pode ser alterada no momento do envio, não podendo ser alterada como padrão do sistema. Certifique-se que o número do paciente esteja correto e não se esqueça de sempre incluir o DDD.**

**1° Passo**

 $\left\langle \mathbb{Z}\right\rangle$ 

A troca de situação dos agendamento é primordial para o controle da sua agenda. Futuramente você poderá gerar relatório de quantos pacientes faltaram, foram atendidos e assim conforme as atualizações de status.

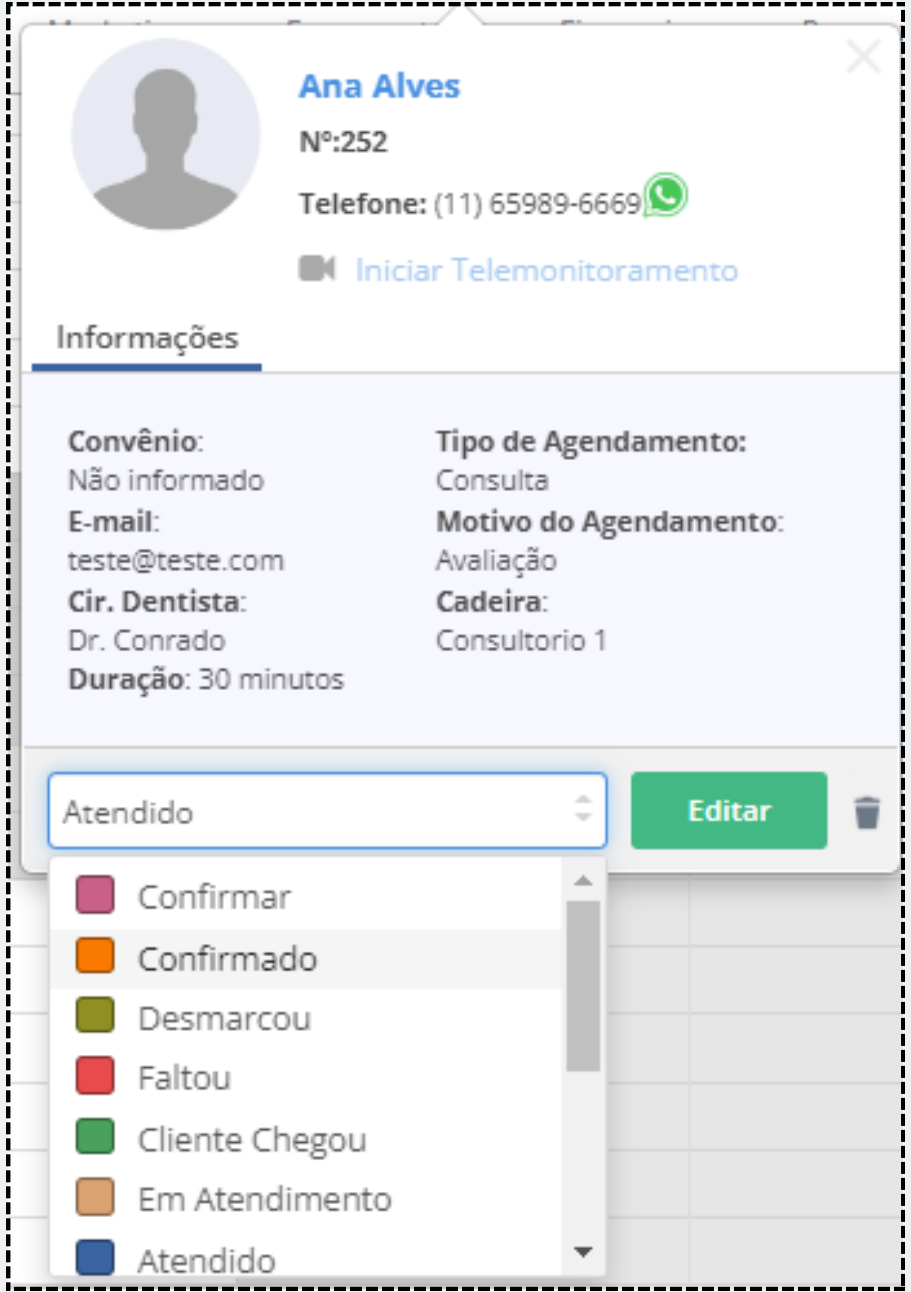

## **Agenda TROCA DE SITUAÇÃO**

<span id="page-4-0"></span>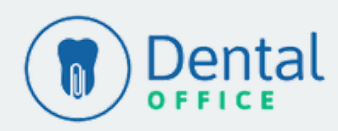

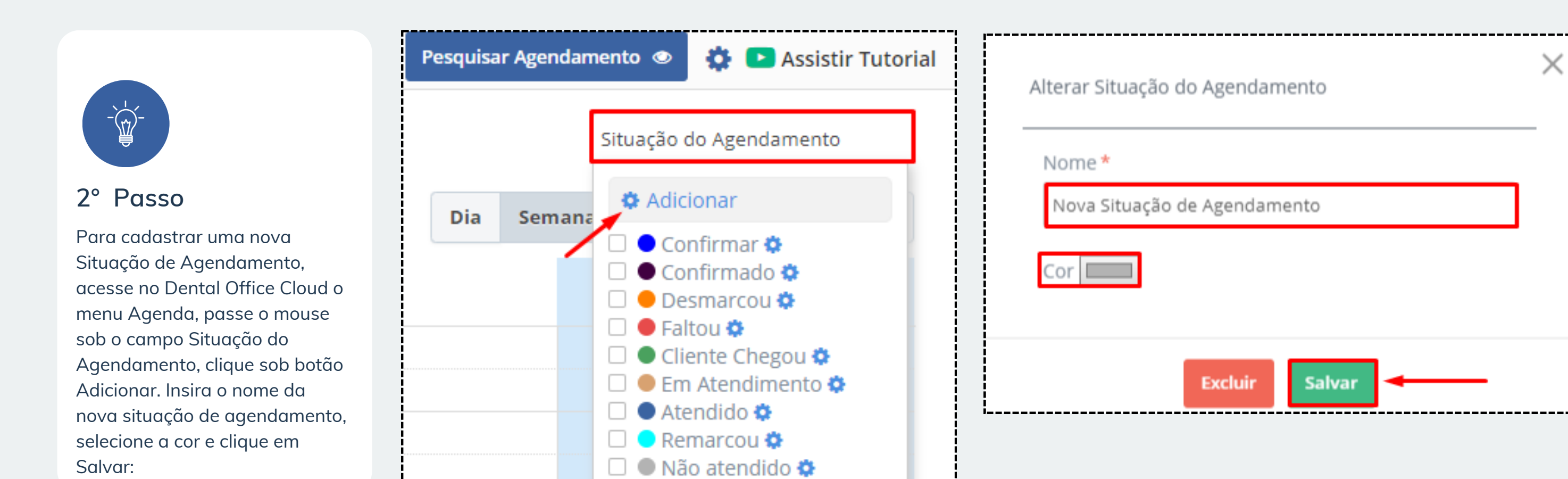

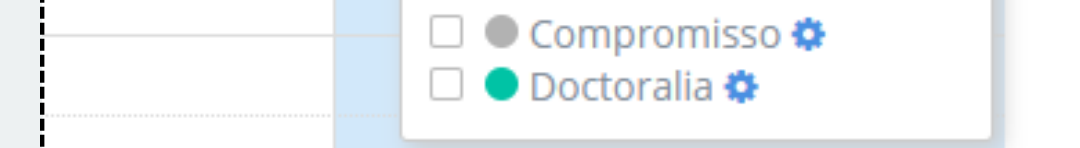

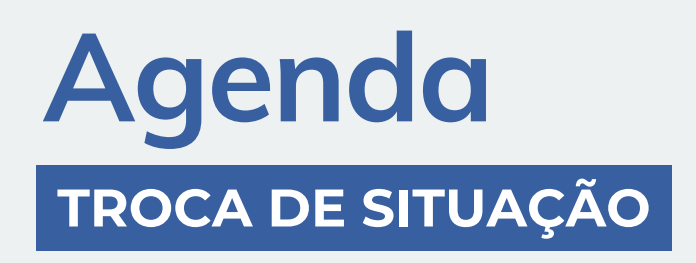

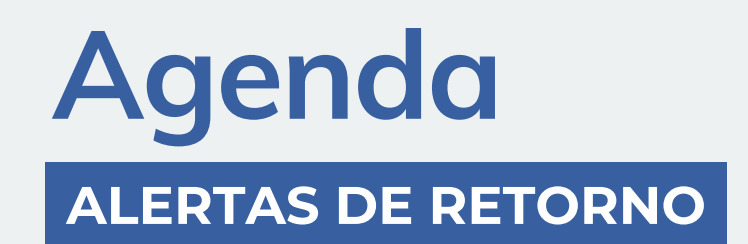

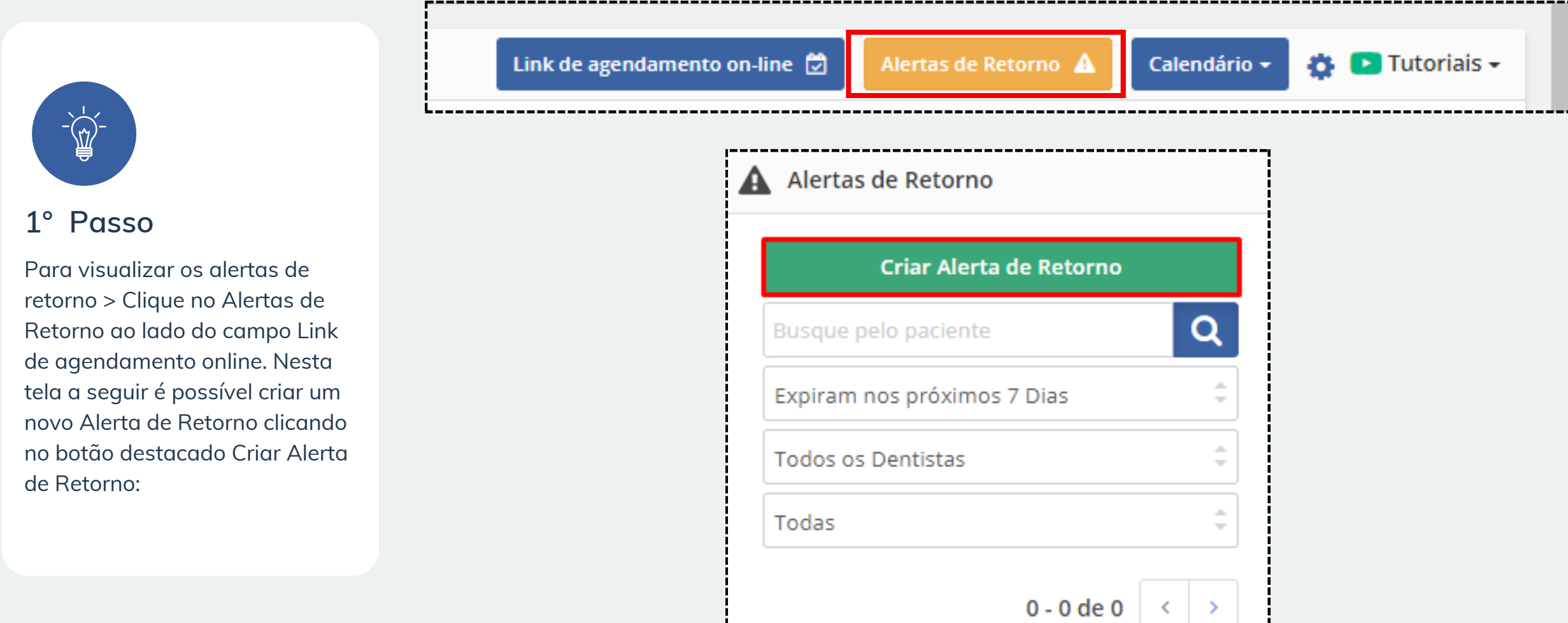

---------------------

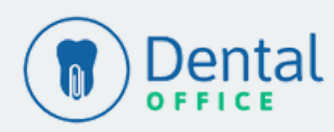

## **Agenda ALERTAS DE RETORNO**

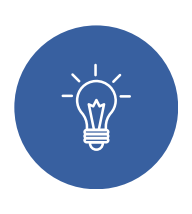

#### **2° Passo**

É possível selecionar os filtros para visualizar os alertas de retorno já cadastrados por Cir. Dentista, período ou data de expiração (para visualizar todos, marque a opção Todos os Alertas) > Clique no ícone da lupa para pesquisar:

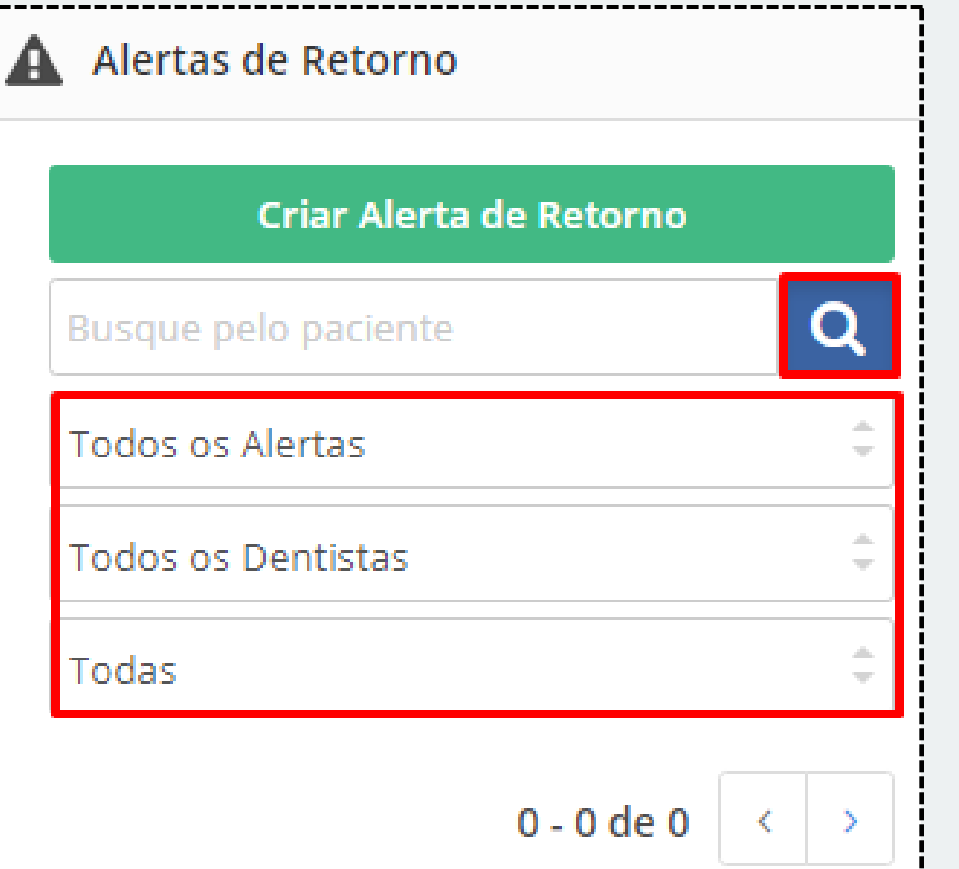

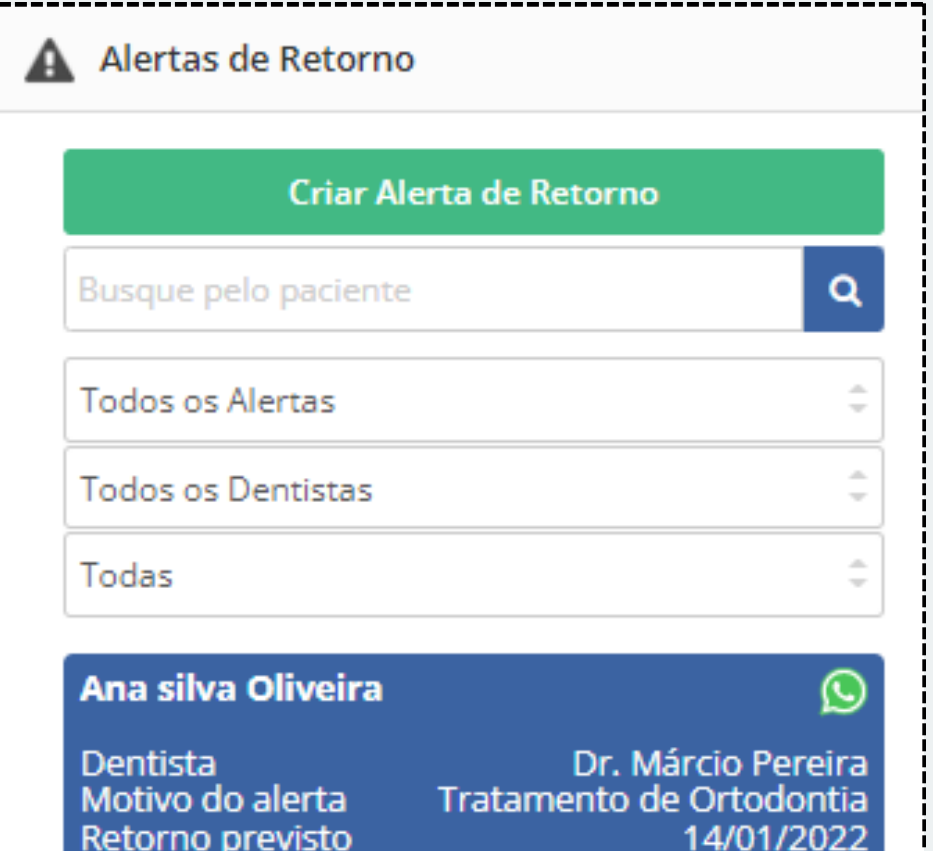

**Dica:** É possível enviar mensagem via WhatsApp para os clientes com Alertas de Retorno cadastrados no sistema, basta clicar no ícone de WhatsApp ao lado do nome do paciente.

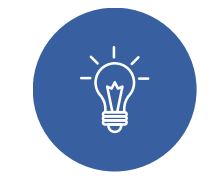

#### **3° Passo**

Os alertas de retorno não geram agendamento! Para gerar agendamento através dos alertas basta arrastar o mesmo para o dia e horário combinado com o paciente. Basta selecionar a cadeira e dentista que o paciente será atendido.

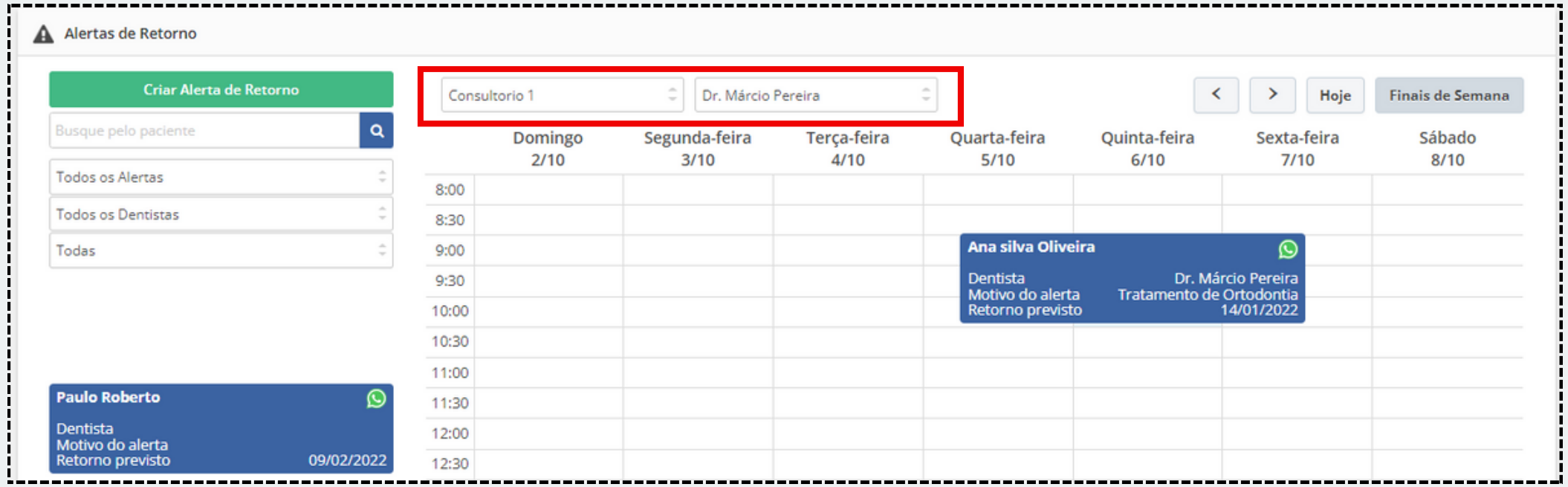

<span id="page-6-0"></span>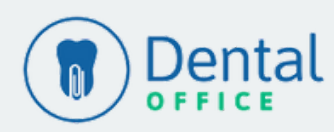